Extrait du Rhuthmos

http://www.rhuthmos.eu/spip.php?article308

## **Spring Thing**

- Recherches - Le rythme dans les sciences et les arts contemporains - Arts plastiques - GALERIE - Nouvel article - Arts plastiques - GALERIE - Nouvel article -

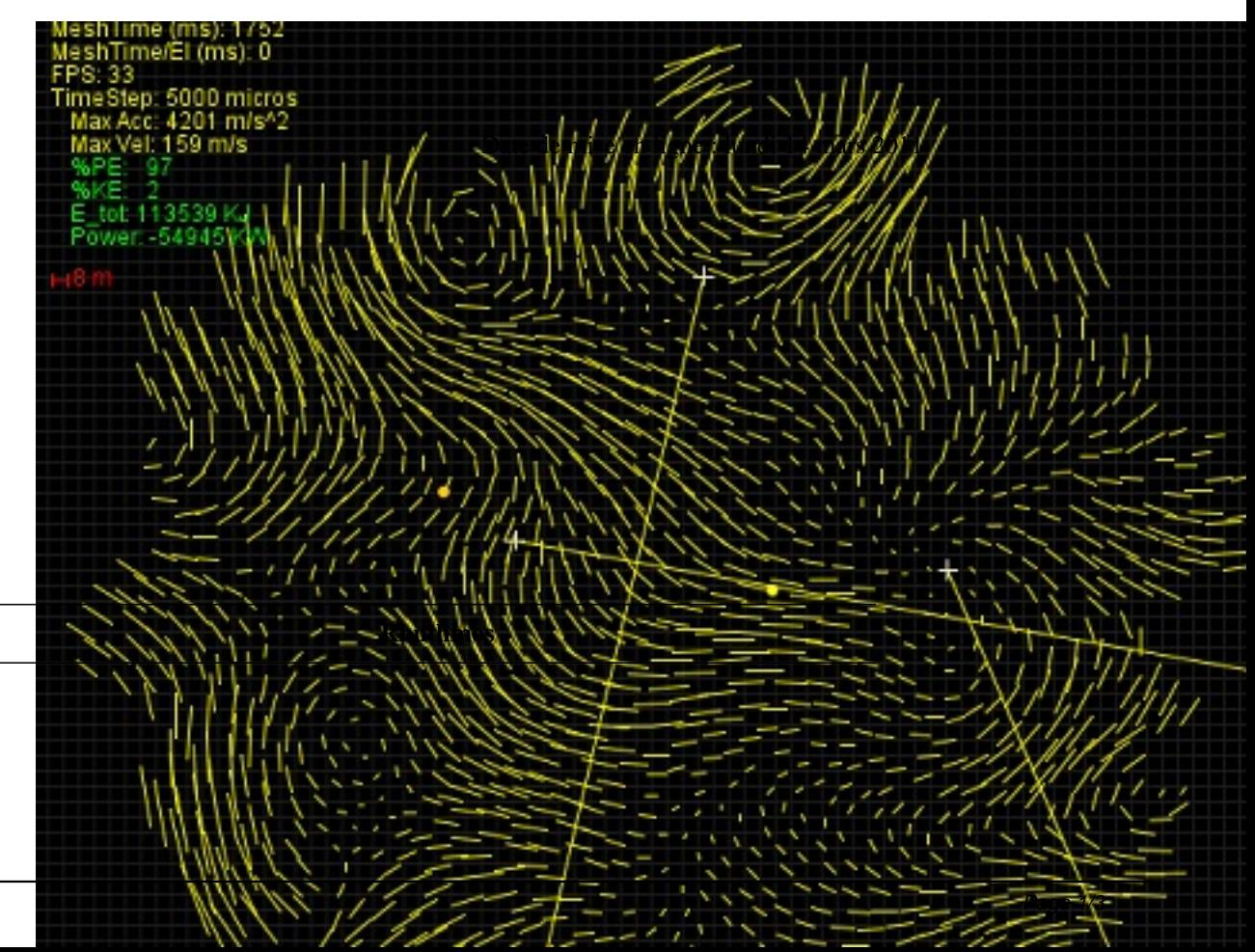

 Usage : Choose your demo. Use your mouse or type commands into the textbox prompt at the top of the applet. This includes the ability to multi-select elements by right-dragging. You can then selectively apply mass and stiffness using « m [mass] » and « k [stiffness] ». To fix selected elements type « fix »

Mouse Use :

\* Click : Select Point

- \* Drag : Drag a point around or pan
- \* Right-drag : Multi-select
- \* Shift+drag : Connect elements
- \* Mousewheel : Zoom

Commands are entered in the textbox.

 $*$  rm #1 #2

remesh w/ #1 els, #2 cons/el

 $*$  cm #1 #2 #3

constrain

o #1 in x and y

o #2 in x

o #3 in y

\* free

free all constraints

\* clear

clear mesh

range  $\pi$   $\pi$ z

Set mesh size and tolerance (px)

\* k #

sets stiffness to #

\* m #

sets mass to #